1

## マタニティ&ママのオンライン相談 Zoomへの接続について

# **iPadMiniの場合**

## Zoomへの接続について

## Zoomへの接続方法は下記の二通りがあります

① ZoomアイコンをタップしてZoomを起動します ② 送付させていただいたメールに張り付けたURLのリンクから起動します

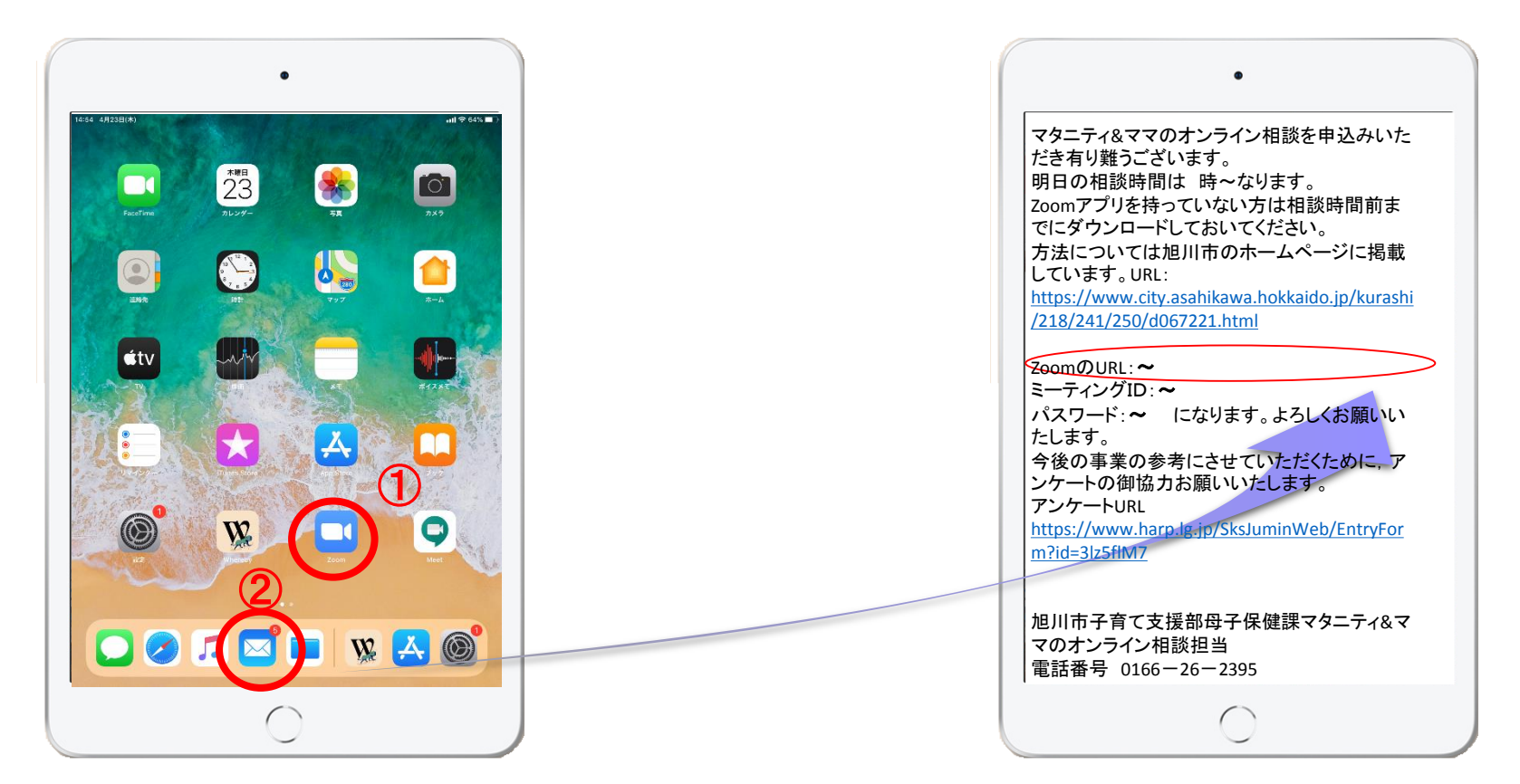

※本マニュアルのサンプル画面はiPadMiniで作成しています。利用する端末によって操作が若干異なる場合がありますので、ご了承くたさい

## Zoomへの接続方法①

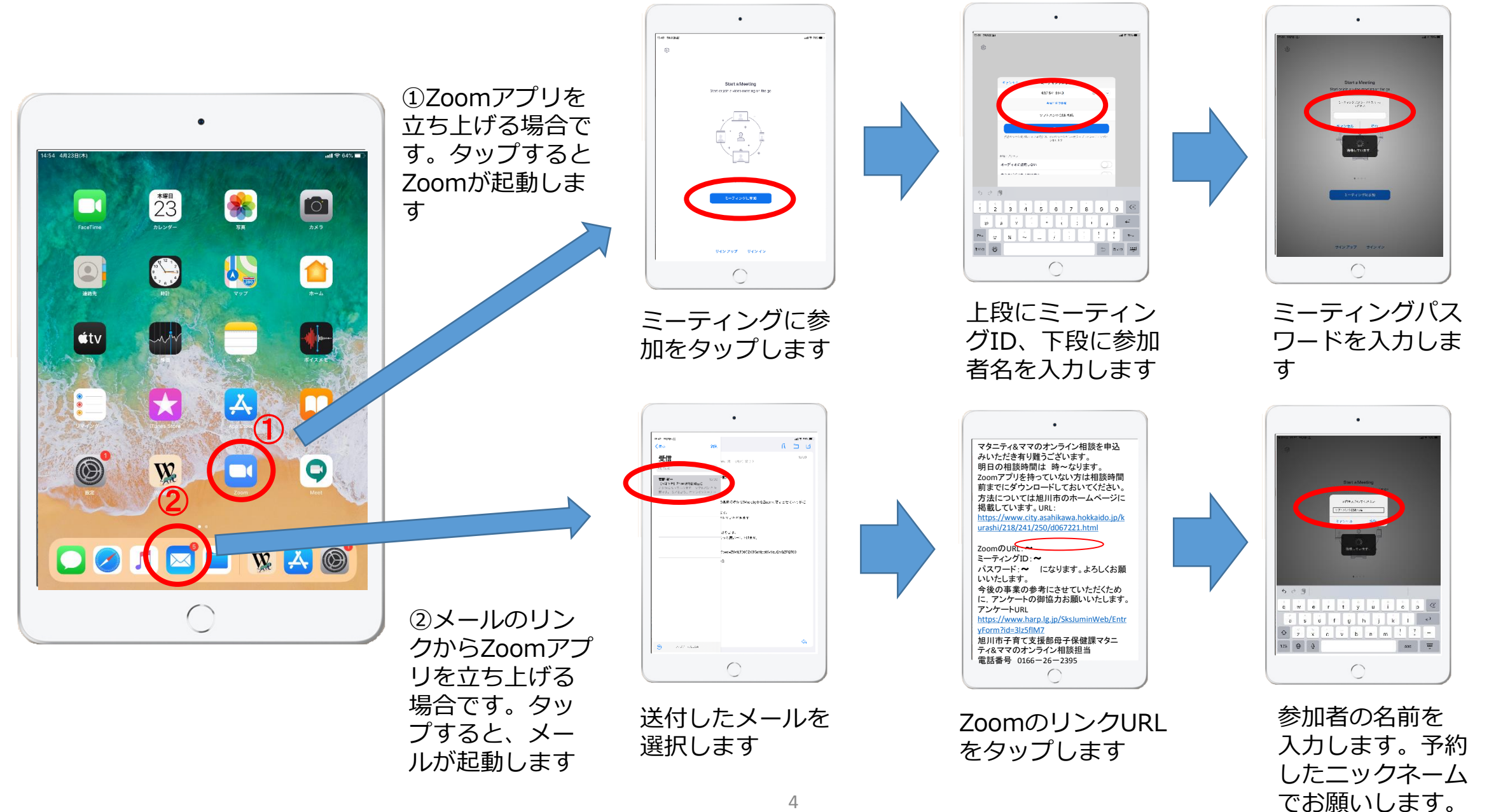

・・次

ペ ー ジ に 続

 $\Delta$ 

## Zoomへの接続方法② ※ここからは同一の操作です

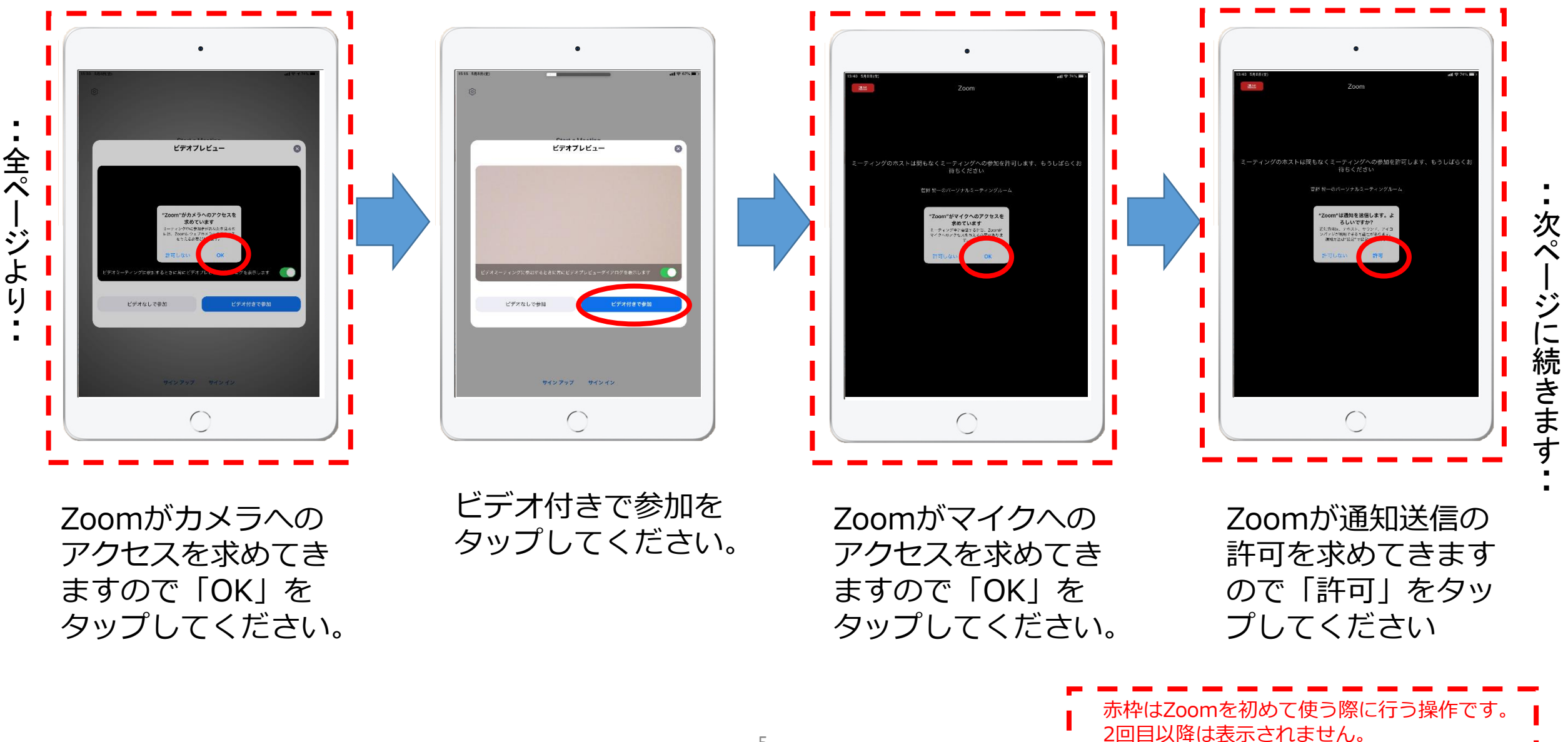

## Zoomへの接続方法③

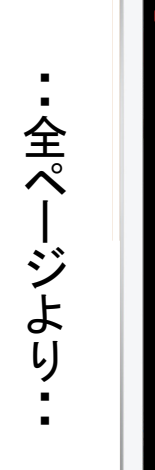

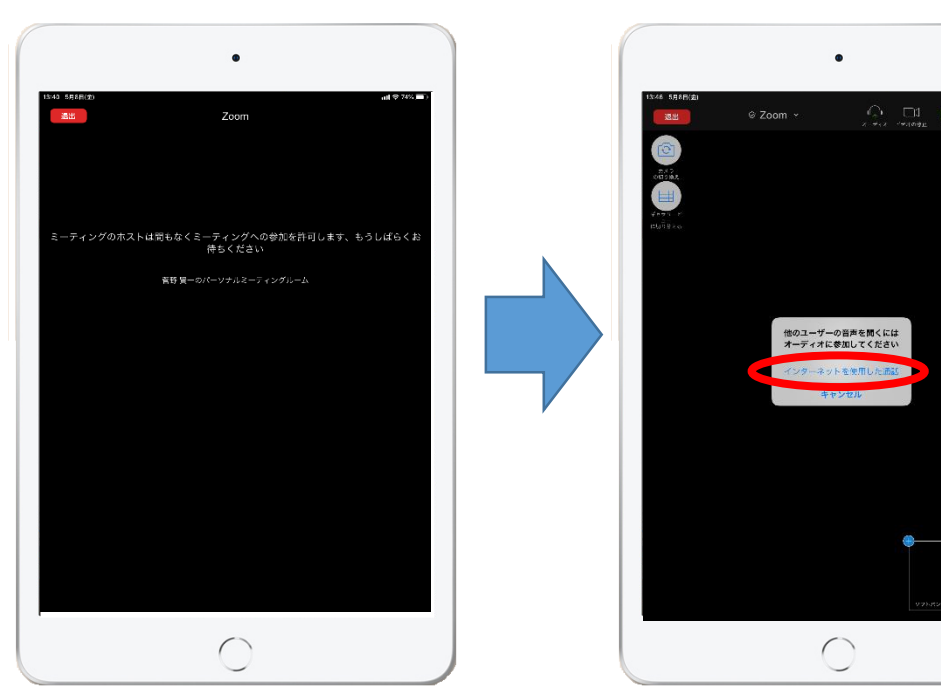

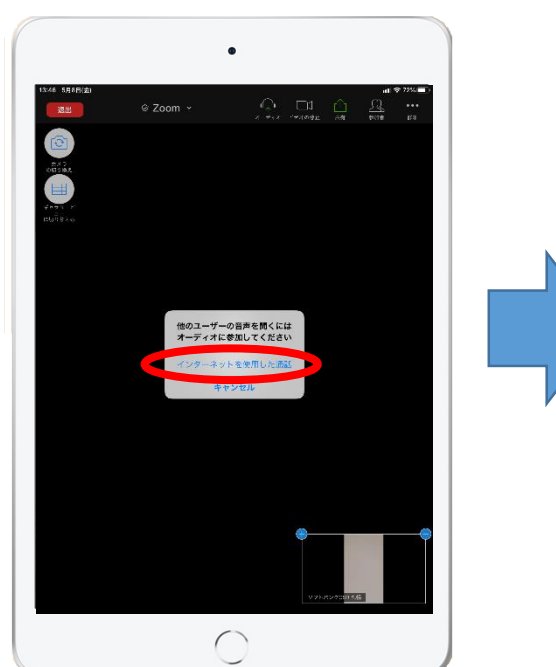

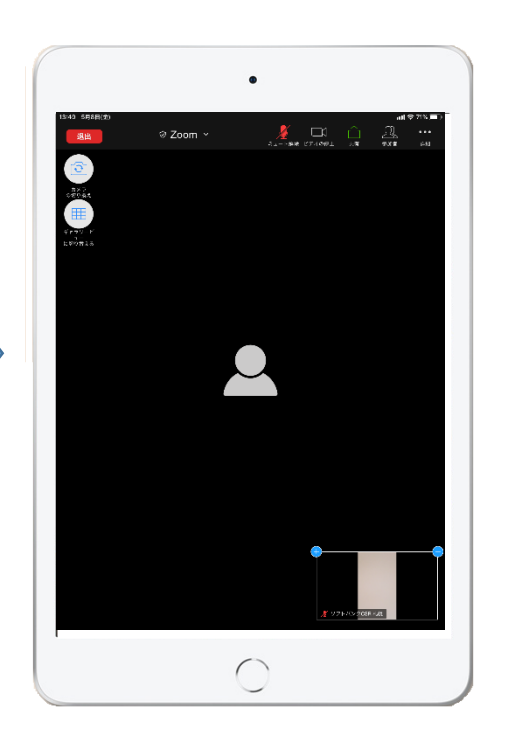

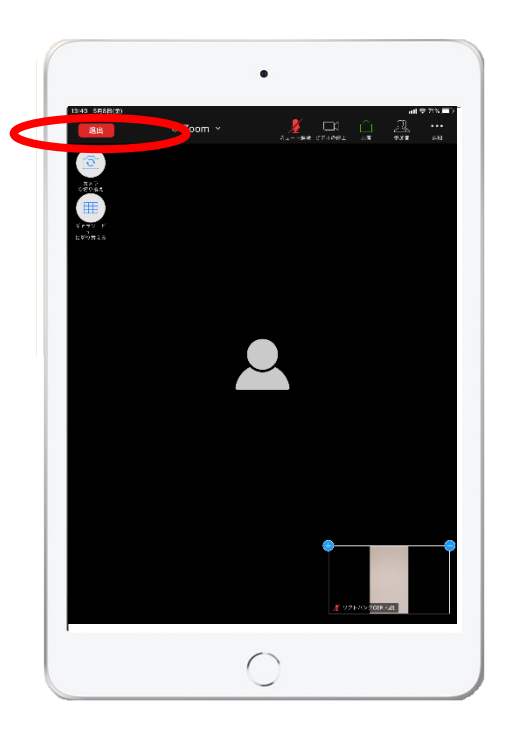

相談のホストに入室 許可を求めにいきま す。ホストの許可が でるまで少しおまち ください。

入室が許可されたあ とオーディオ参加に 関して聞かれます。 インターネットを利 用した通話をタップ してください

入室が完了し、相談 に参加できます。

相談がおわったら退 席します。 退席ボタンをタップ して相談を終了しま す

# **スマートフォンの場合**

## Zoomへの接続について

### Zoomへの接続方法は下記の二通りがあります

① ZoomアイコンをタップしてZoomを起動します ② 送付させていただいたメールに張り付けたURLのリンクから起動します

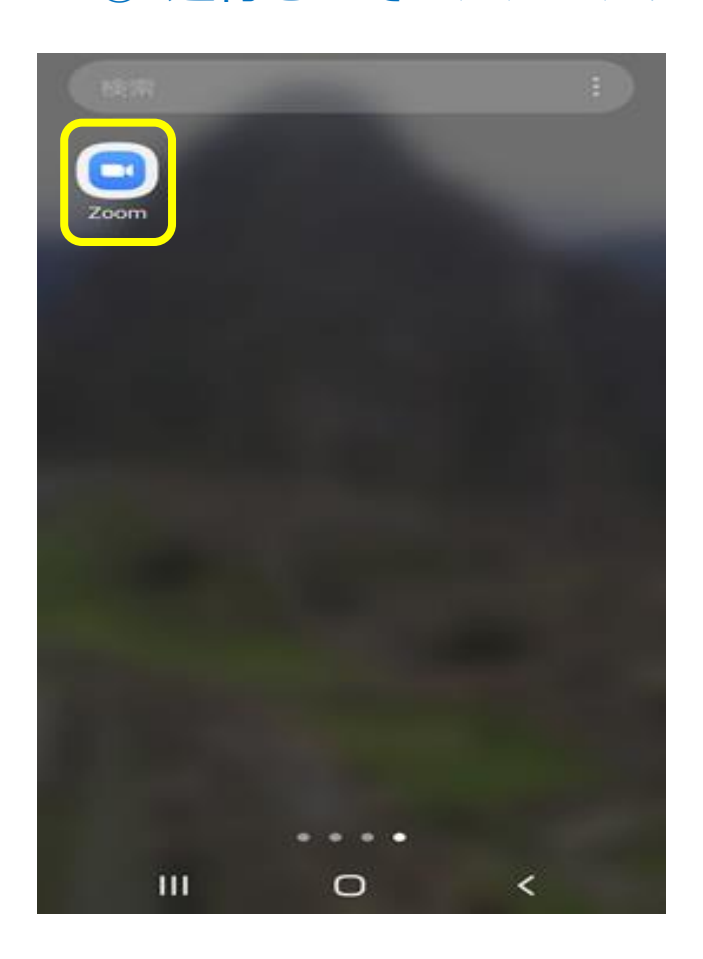

#### 市から送付させていただいたメール

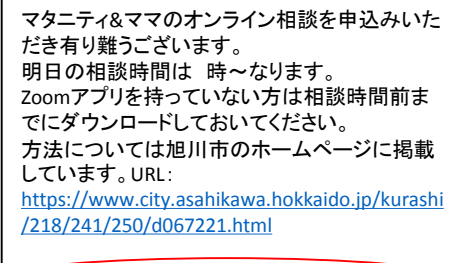

#### ZoomのURL: ~

ミーティングID:~ パスワード:~ になります。よろしくお願いい たします。 今後の事業の参考にさせていただくために,ア ンケートの御協力お願いいたします。 アンケートURL [https://www.harp.lg.jp/SksJuminWeb/EntryFor](https://www.harp.lg.jp/SksJuminWeb/EntryForm?id=3lz5flM7) m?id=3lz5flM7

旭川市子育て支援部母子保健課マタニティ&マ マのオンライン相談担当 電話番号 0166-26-2395

## Zoomへの接続方法

起動します

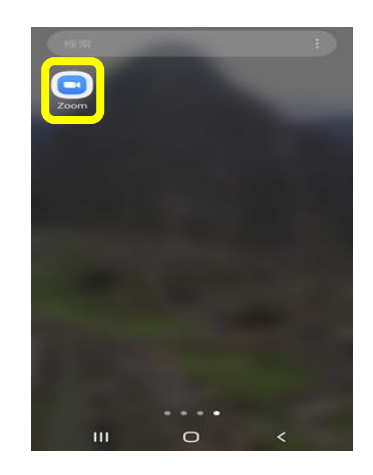

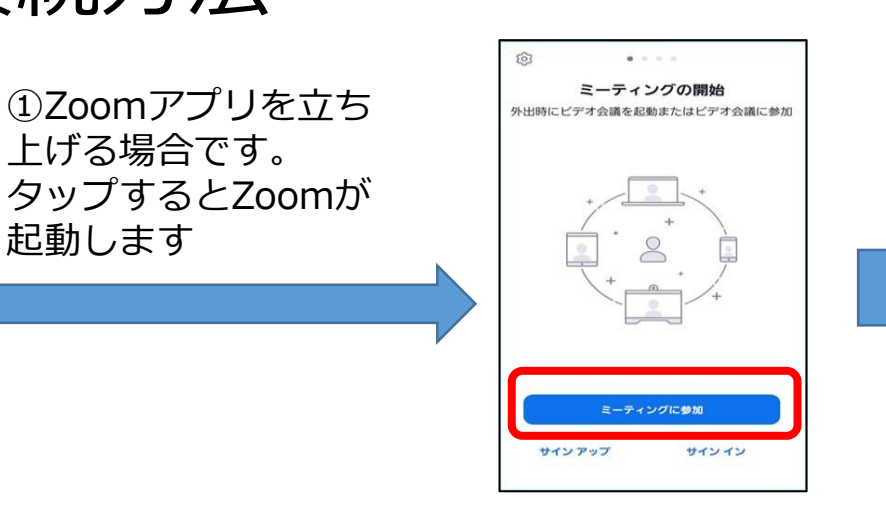

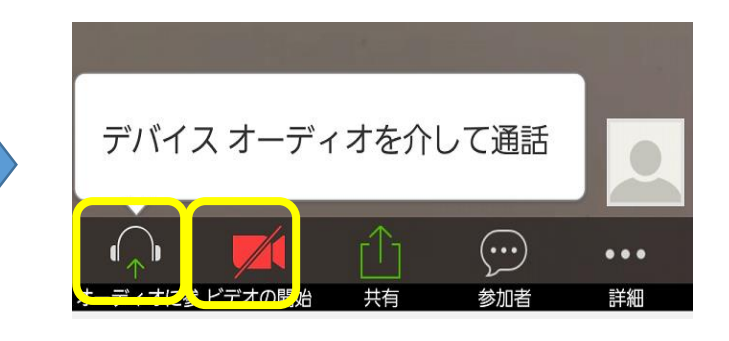

 $\boxed{\square}$ 

Zoom

 $\circ$ 

ミーティングに参加をタップし ます。上段にミーティングID, 下段に参加者名を入力します

スマートフォンの下をタップする。 デバイスオーディオを介して通話をタップ→音が聞こ える。 ビデオの開始→自分が映る。

### 市から送付させていただいたメール

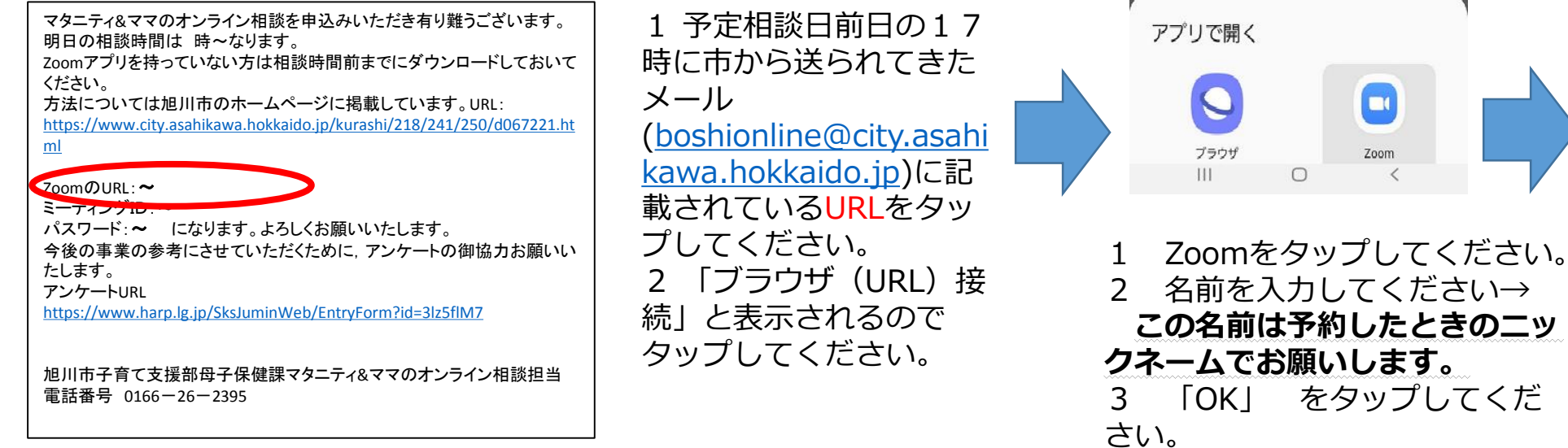

デバイス オーディオを介して通話  $\left(\bm{\cdot}\bm{\cdot}\right)$  $\bullet\bullet\bullet$ 

スマートフォンの下をタップ する。 デバイスオーディオを介して 通話をタップ→音が聞こえる。 ビデオの開始→自分が映る。